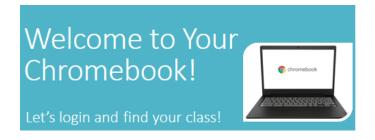

#### Step 1 – Connect to Wifi

When you open the lid to your charged Chromebook, it will prompt you to connect to wifi. **Find your home wifi** in the list and click it to connect. If a password is required, enter the password and click **Connect**.

# Open the lid to your charged Chromebook and connect to your home Wifi.

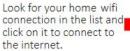

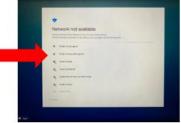

# Enter Password & Click Connect

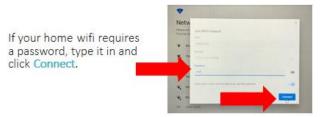

#### Step 2 – Sign In to the Chromebook

You will see several screens as you begin the process, click **Next** to sign in, then, select **Login with Active Directory**.

# Click Next to Sign In

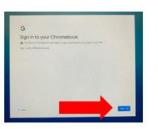

# Click Login with Active Directory

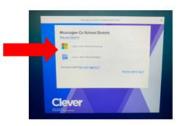

Enter your login information in the correct format and click to **Sign In**. Students will use their GTID followed by @mcsdgas.com to login. Login Example: **123456789@mcsdgas.com** Passwords are your normal MCSD computer password.

# Type in Your Login and Password

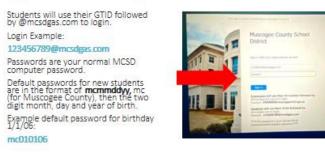

**Special Note:** Default passwords for new students are in the format of **mcmmddyy**, mc (for Muscogee County), then the two digit month, day and year of birth. Example default password for birthday 1/1/06: **mc010106** 

When the login process is complete, the **All Set** screen will appear, click Get Started to begin and wait for the **Clever** dashboard to load.

After a few seconds you are All Set!

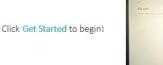

#### Step 3 – Login to Canvas to Find Your Classes

Scroll down on the **Clever** dashboard to find and click the **Canvas** icon. **Wait** for Canvas to login automatically. **Do not attempt to type anything in or press any buttons** as you see a couple of Canvas login screens pop up. If you happen to get an error message, go back to the Clever page, click Canvas again and **wait** for it to load and log you in.

# Access Canvas from Clever

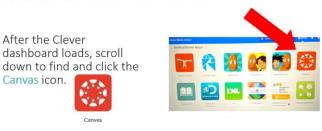

# Wait for Canvas to Load and Login

Pause for a few moments as Canvas logs you in to the program.

As you see these screens, do NOT attempt to type anything in, or press any buttons, just wait.

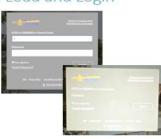

#### Step 4 – Find Your Class on the Canvas Dashboard

From the **Canvas Dashboard**, locate your first class of the day and click the class card to begin. Your dashboard may be in List View or Card View.

# You're in the Canvas Dashboard!

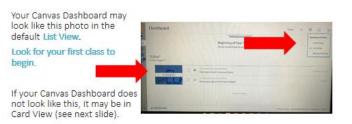

### Canvas Dashboard in Card View

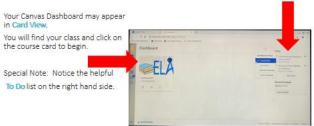

From this point you will follow any special directives assigned to you by your school. Have a great year!

TECHNOLOGY ASSISTANCE: Parents and students can access the Technology Call Center at 706-748-2271, Monday - Friday.